### How to upgrade the Redbox firmware.

Jun, 22, 2012

#### General information.

This article describes how to update the formware of Redbox2 and Redbox3.

 Redbox supports updating the firmware from network, not usb memory. In some case, the user may not have network, even in this case, you need network.

Recommended simple network: PC – (Switch with DHCP Server ex:router) - Redbox

#### Restriction:

 PC and Redbox must be on the same network segment. DeviceFinder never obtains information over router.

#### About update phases on Redbox.

There are 3 phases on Redbox while upgrading.

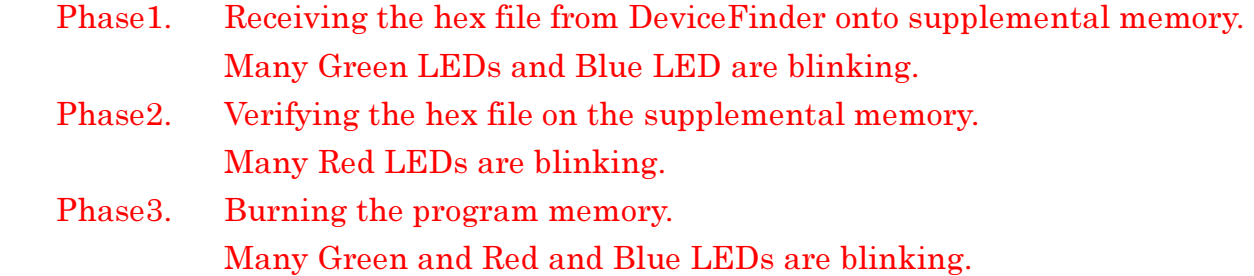

#### Instruction.

- 1. Connect PC to your network.
- 2. Launch the DeviceFinder.

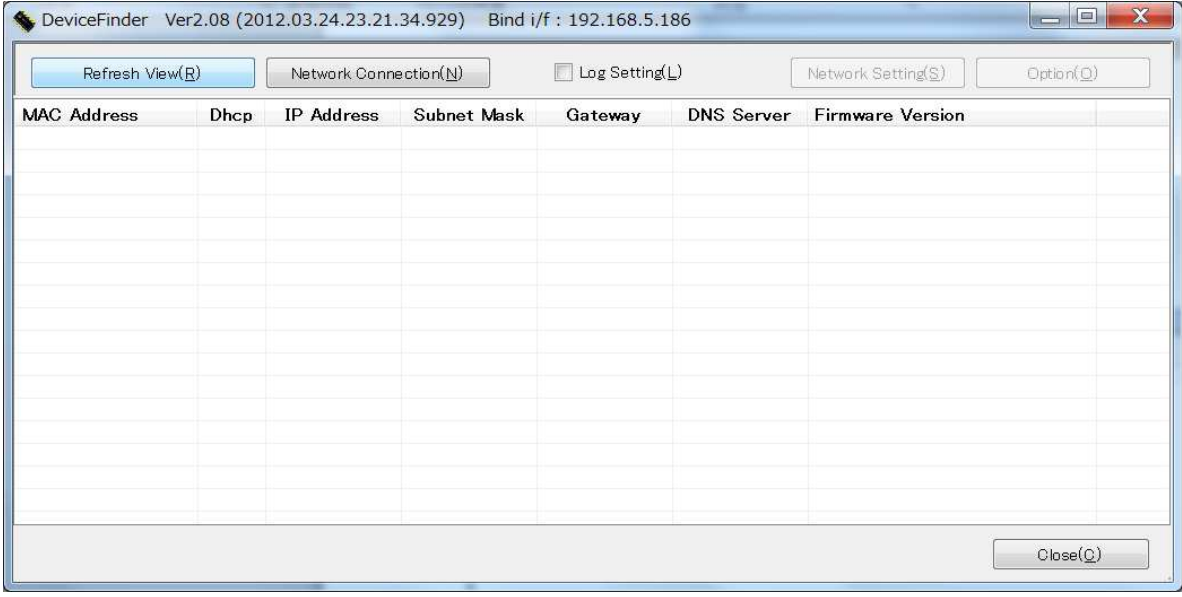

- 3. Connect Redbox to your same network.
- 4. Turn on the Redbox and wait until it appear on the DeviceFinder window.

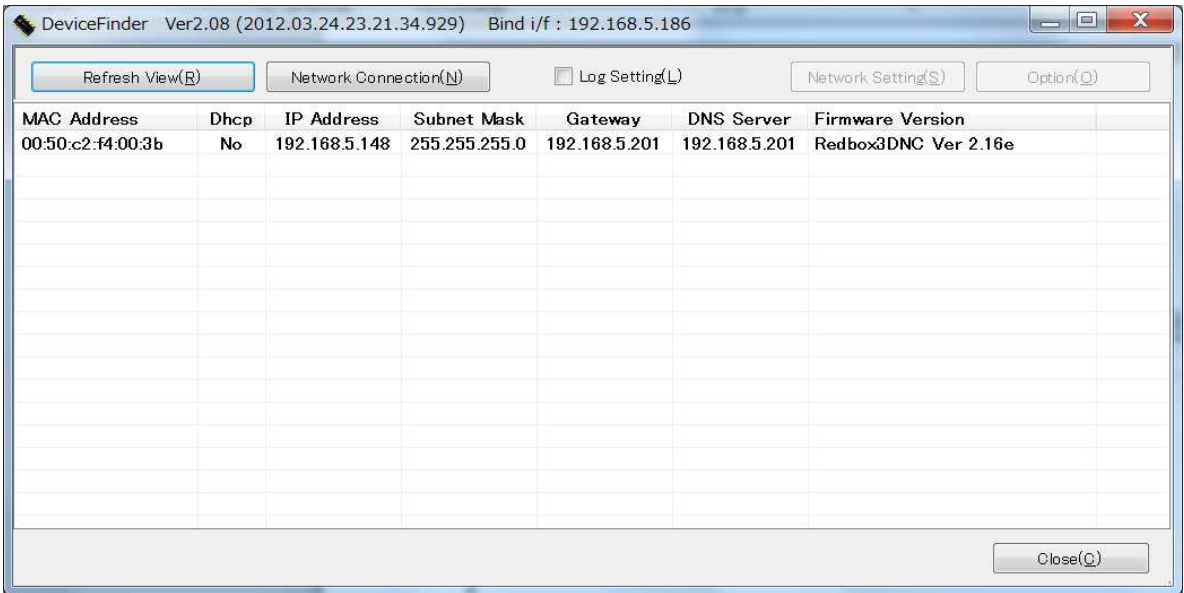

Now, there is a Redbox3, MAC is 00:50:c2:f4:00:3b.

Firmware virsion is Ver2.16e.

5. Point a line witch you will update the firmware.

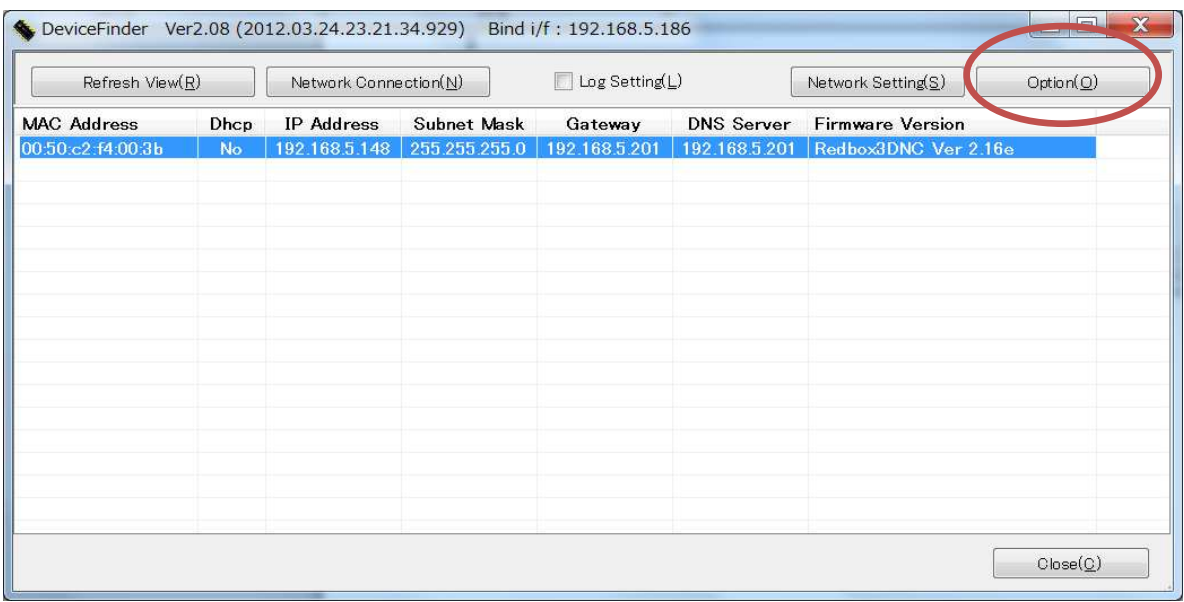

When there is highlighted line, the "Option" button will be enabled.

6. Click the "Option" button.

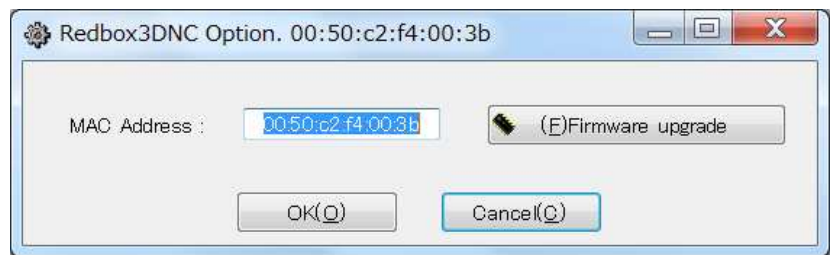

Then Option Dialog will be shown.

7. Click the "Firmware upgrade" button to select a firmware file that has .hex extension. For Redbox2, the file name is pic32dnc.hex. For Redbox3, the file name is redbox3dnc.hex.

Then click the "Open" button on the File Open Dialog box.

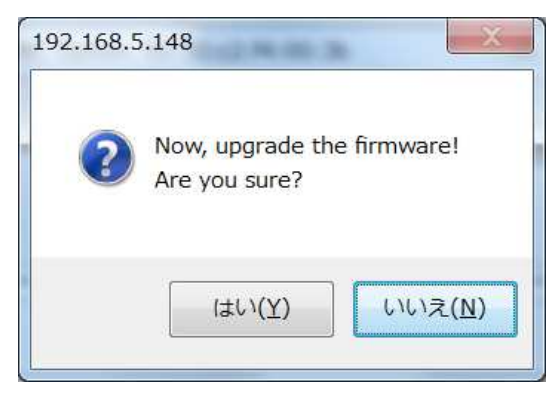

8. Click "Yes" on the Yes No Dialog box to start updating the firmware.

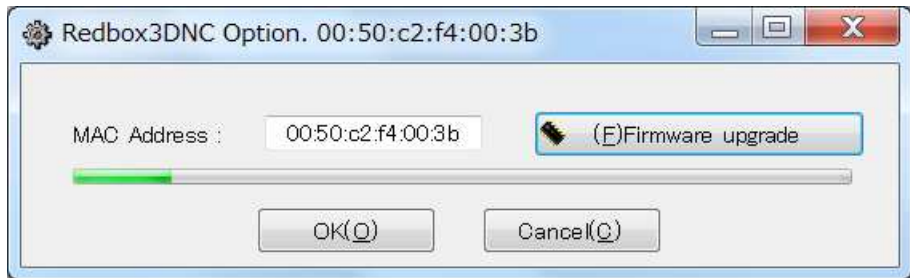

Now updating, it will spend 3 minutes.(Phase1)

# Many LEDs must be blinking, don't turn off the power!!

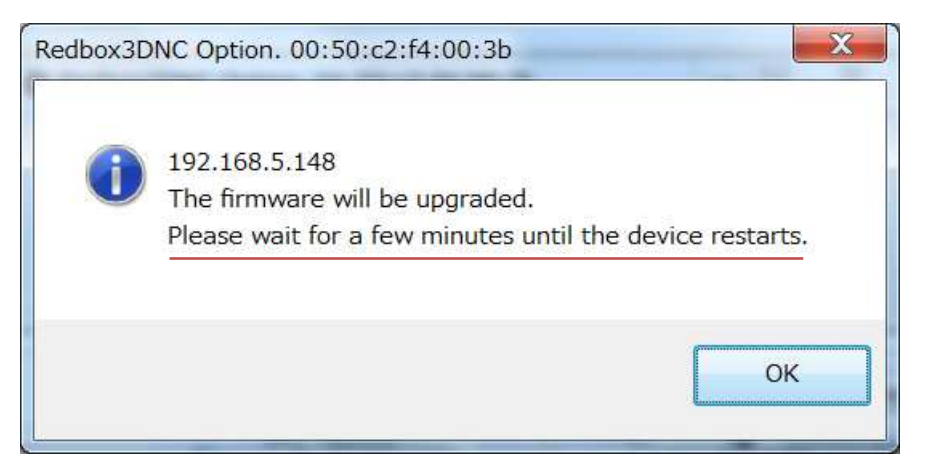

DeviceFinder will show you a dialog above, but updationg is still running.(Phase1 finish)

## Please be a patient until Redbox restarts itself!!

Redbox is on the Phase2 and Phase3, don't turn off Redbox!! After Redbox restarts, a blue LED will blink each second. Then click "OK" button to close this dialog box.

9. Close the Option Dialog box by clicking "Cancel".

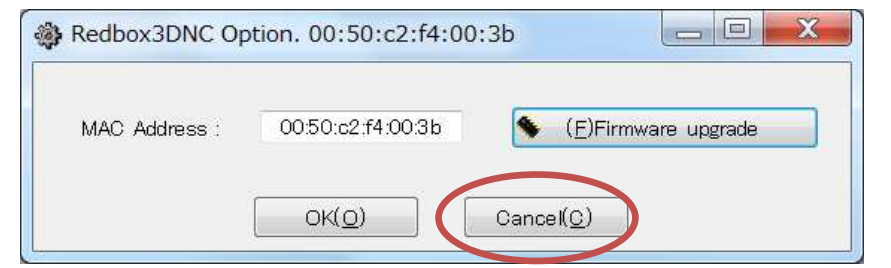

# Don't click "OK", or upgrading the firmware will start again.

#### 10. Confirm the result.

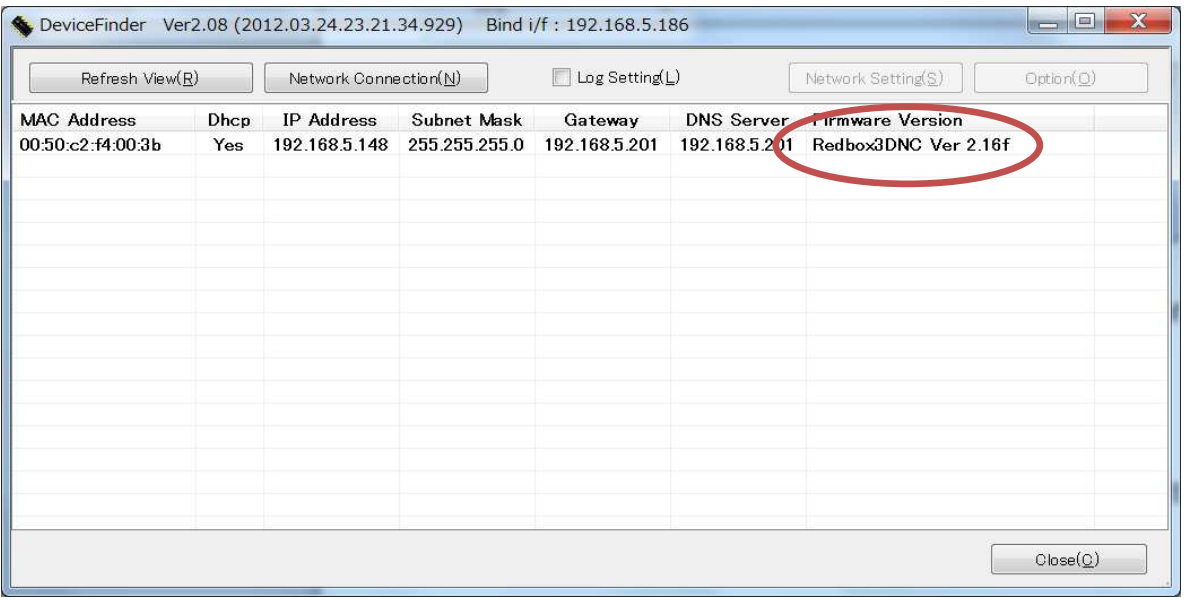

Now the firmware version is 2.16f.

Upgrading was successful.